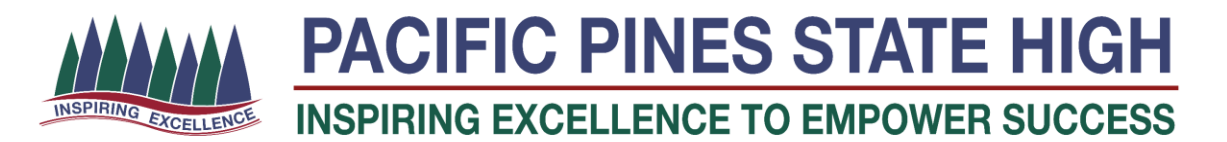

## **Daymap Parent Access Guide - Part 1**

Daymap is the Attendance and Learning Management System that Pacific Pines State High uses with students. Parent access to this system will allow you to be able to see and monitor your student's attendance as well as see the set assessment and homework tasks from the student's teachers. The following pages will guide you through accessing the Daymap system as well as a very brief overview of what you will see. A second guide with more details will follow shortly.

## **Accessing Daymap**

1. Parents will receive an email, like the one shown below:

This email contain your Daymap username (email address) and a URL link to set your Daymap password.

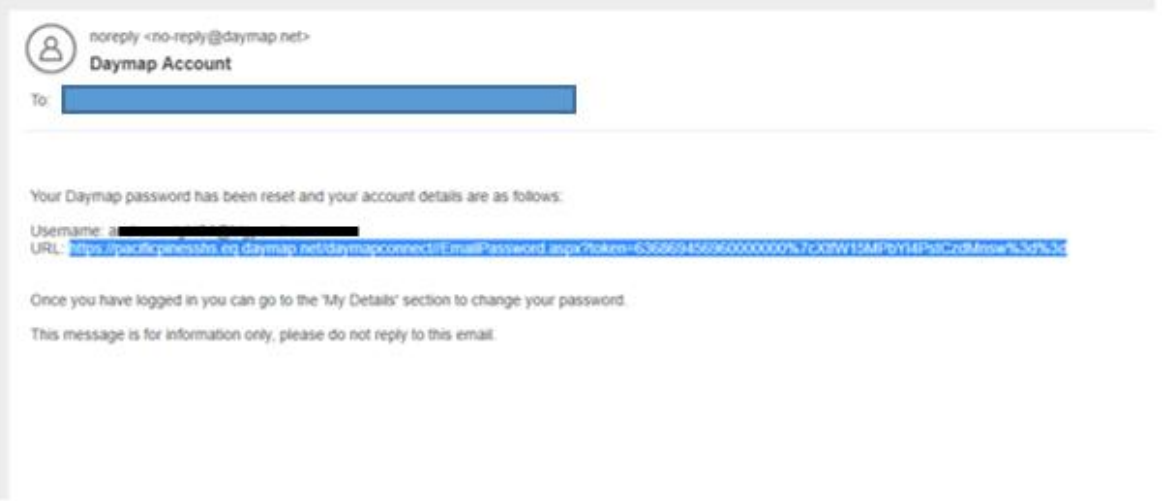

2. Click on the link, to set a password.

NOTE: **If the passwords are not identical, the system will indicate with red panels.**

3. When a Daymap password has been set, click the **Reset Password** button.

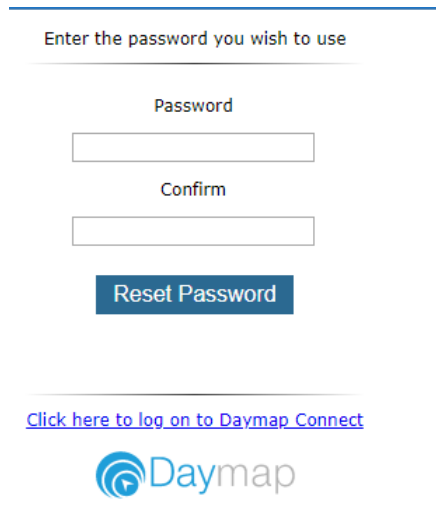

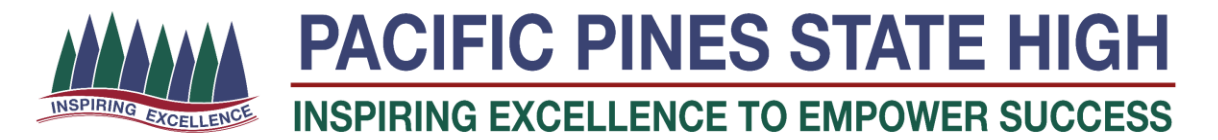

4. When a Daymap password has been set, click the **Reset Password** button.

Redirection to the below link will occur.

<https://pacificpinesshs.eq.daymap.net/daymapconnect/logon.aspx>

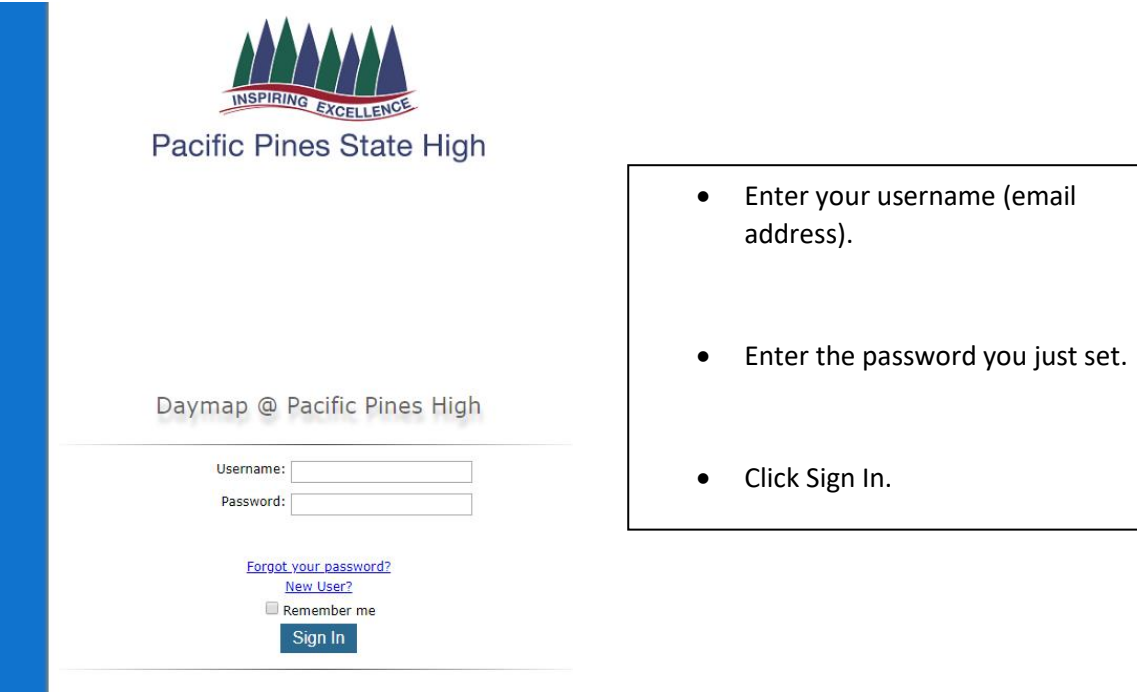

5. When you sign into Daymap you will be presented with the following screen. Each student you have at Pacific Pines SHS is listed under the My Children Heading.

ymapConnect/portal.asp .ogon ☆ EQ-MIS ☆ Learning Piace ☆ OneSchool ☆ PurchaselT ☆ Risk Review Reg ☆ IMS ☆ Microsoft MakeCode ☆ Oliver ☆ xBox ☆ Oass Notebook ☆ Mine Daymap<sub>c</sub> **X** Sign Out My Children Home Click/Tap your child's name below to view their profile My Messages My Calendar т **School Notices** My Account **Recent Messages Upcoming Events** You have no recent messages Week 5. Term 1 hursday, 28 Feb dr 6. Term 1 Monday, 4 March 2

It has a breakdown of Year and Term Attendance under each student.

All of the Information shown on this page relates to you as a parent of a student at Pacific Pines SHS. Such as:

My messages - Any messages that the school has sent to you regarding attendance

School Notices - Any notices that relate to all students you have at the school

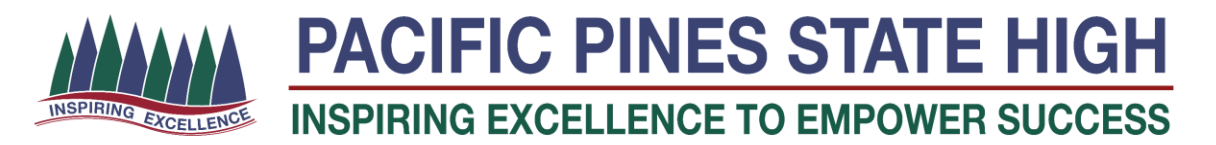

6. Click on Your student and to a screen with information regarding that student will appear.

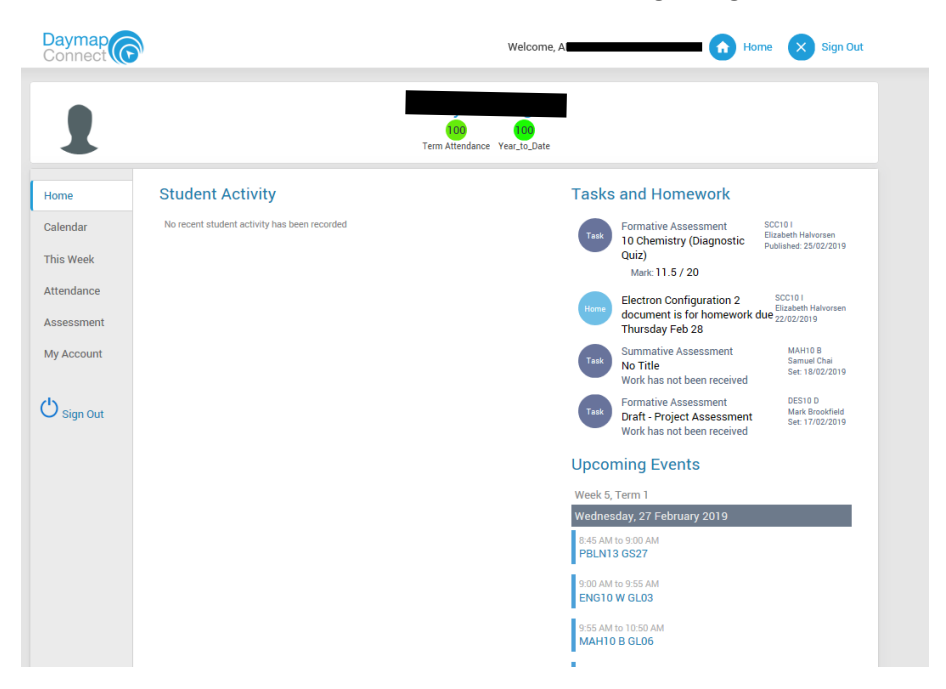

As is shown on the screen above you can now see the Homework and assessment tasks for the student.

The Menu on the right of the page will take you to detailed information about:

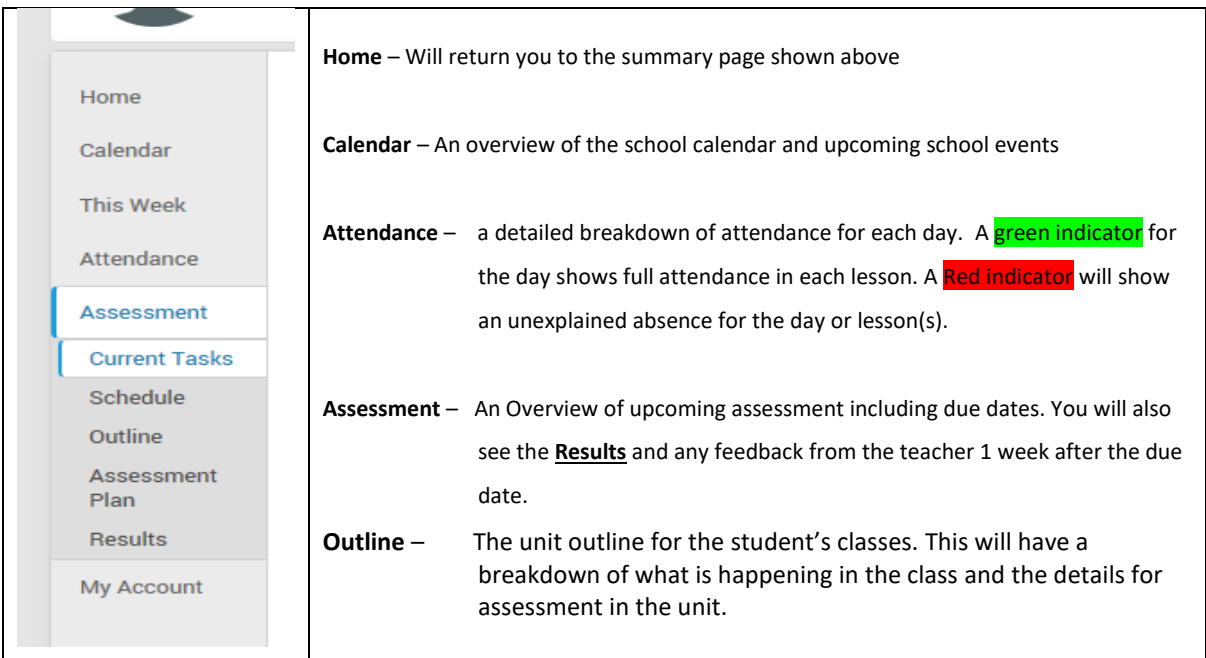